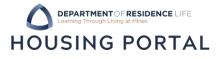

- 1. Navigate to Trailhead: trailhead.mines.edu
- 2. Log-in using your Mines credentials. Your username is the first part of your Mines email (before @mines.edu).

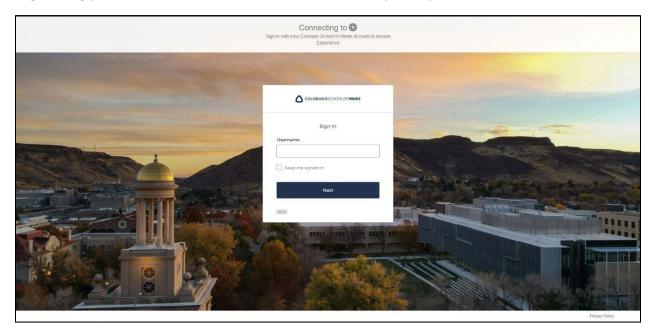

3. After entering your Mines credentials, you will need to DUO Authenticate to verify your credentials. Learn how to set up multi-factor authentication on the <u>Mines ITS website</u>.

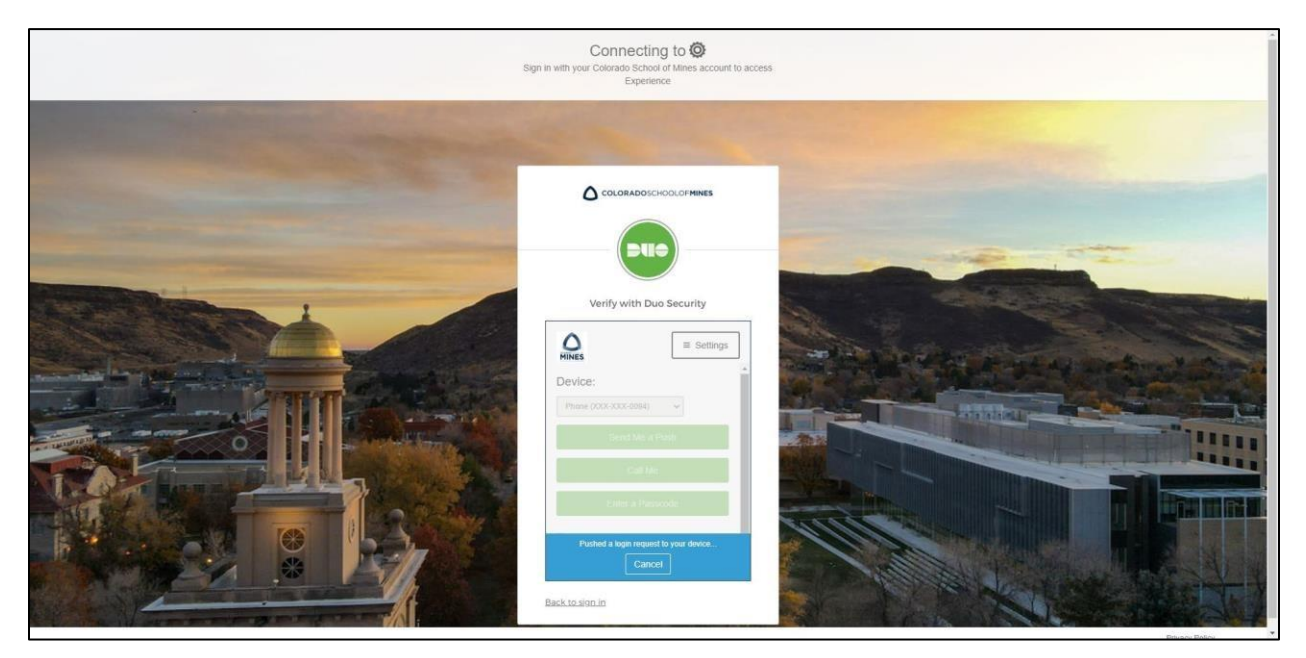

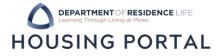

4. In Trailhead, find the Incoming Student tile or the Residence Life tile.

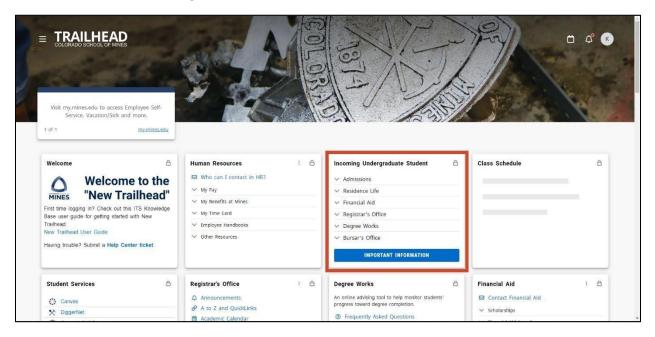

5. In the Incoming Student tile, click on the Residence Life dropdown to find the Housing Portal link.

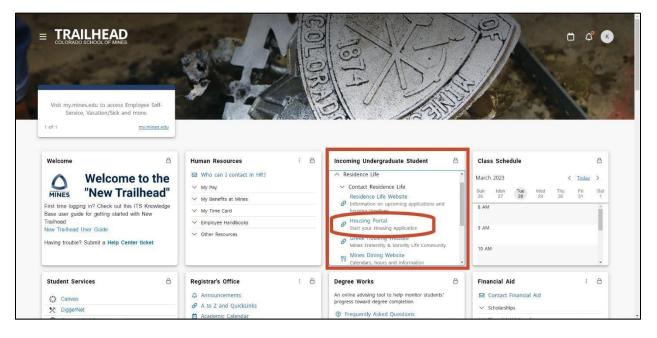

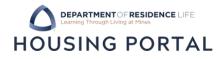

6. If you land on the log-in page for the Housing Portal, click on the Mines – Student SSO button at the bottom of the page.

| Student Log In                                                                  |
|---------------------------------------------------------------------------------|
|                                                                                 |
| Login                                                                           |
| Please enter your login details below (Residence Life Professional Staff Only): |
| Username:                                                                       |
| e.g. user@example.com                                                           |
| Password:                                                                       |
|                                                                                 |
| Remember Login for 1 day(s)                                                     |
| LOGIN                                                                           |
|                                                                                 |
| Mines Students Login Here!                                                      |
| MINES - STUDENT SSO LOGIN                                                       |

7. Find all available applications in the blue navigation bar. Click them to start or continue your application!

| COLORADOSCHOOLOFMINES.                                                                                                    |                                        |
|----------------------------------------------------------------------------------------------------|----------------------------------------|
| = Residence Halls Application                                                                                                    | Log Out                                |
| DEPARTMENTOF RESIDENCE LIFE<br>Learning Through Living at Mines                                                                                                    |                                        |
| Residence Life Housing Portal                                                                                                    |                                        |
| Welcome to the Colorado School of Mines Residence Life Housing Portal.                                                                                                    |                                        |
| Let's Get Started!                                                                                                    |                                        |
| To apply for housing, please click on the available application link(s) in the upper left, dark blue header.                                                                                       |                                        |
| Once on the Term Selector page of your desired application displays, you may click the 'Apply' or Continue' bu                                                                                     | tton to proceed with your application. |
| <ul> <li>If you are currently residing on campus or if you have an assignment for the upcoming term then you may clic<br/>additional assignment information including your roommate(s).</li> </ul> | k the "View Assignment Info" link for  |

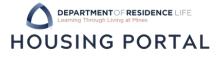

8. Having issues? Reach out to Residence Life!

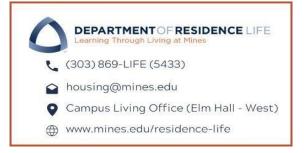